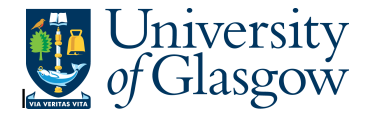

## **All Requisition – Version2**

In the Agresso Website there exists an enquiry to allow the user to search all requisitions to gain the purchase order number from the requisition number or vice versa. This information will allow a user to locate the order number from a requisition and will give a purchasing officer the order number to print a copy order if required.

## **To open the specific Browser Enquiries:**

## **Select the Reports Tab that can be found depending on how the user's individual menu is set up.**

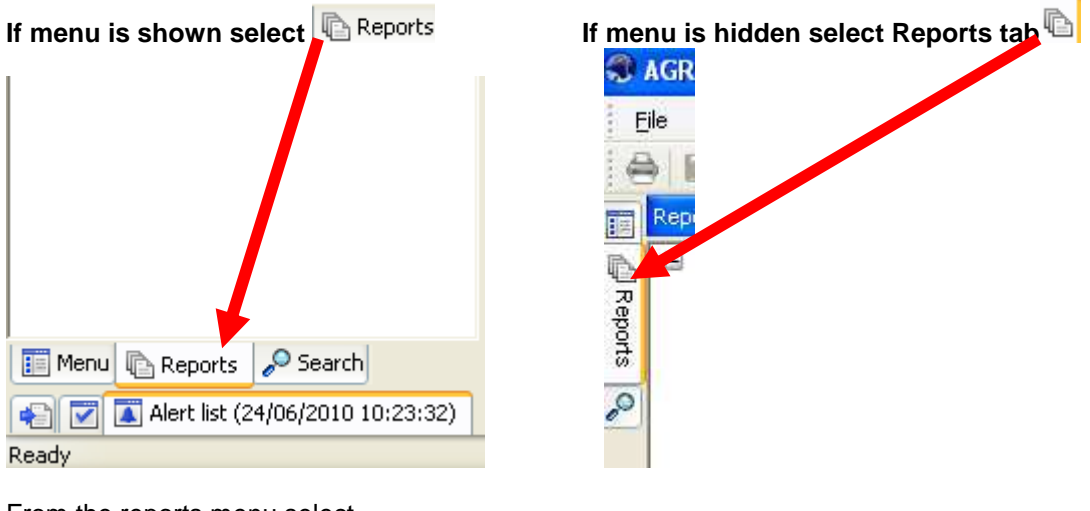

From the reports menu select

**Global Reports** 

**12** 01- Purchase Order Details **All Requisitions-Version2 (double-click to open)** 

**1.** The following screen will be displayed:

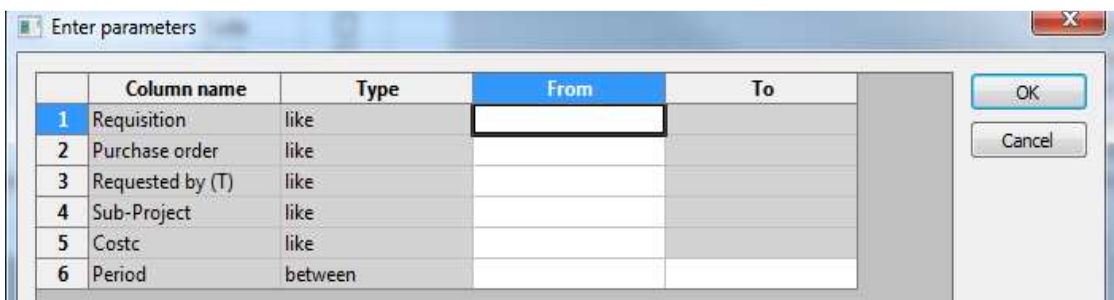

- **2.** Search against any of the fields within this pane by entering the details in the relevant field and then Click OK
- **3.** The details will of your result will appear:
- **NB: If the results screen produces no value, then either:**
- **(a) The search criteria is inaccurate; e.g. Wrong Sub-Project code, or, worn period range entered**
- **(b) There are no results for the particular search**
- **(c) You do not have access to the results**

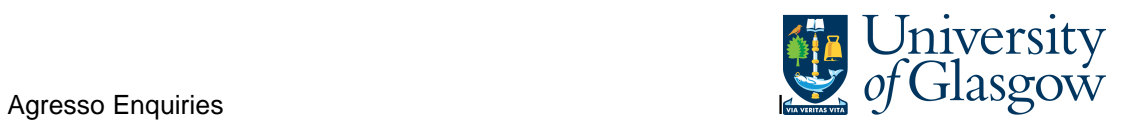

## **4.** A list of results should appear:

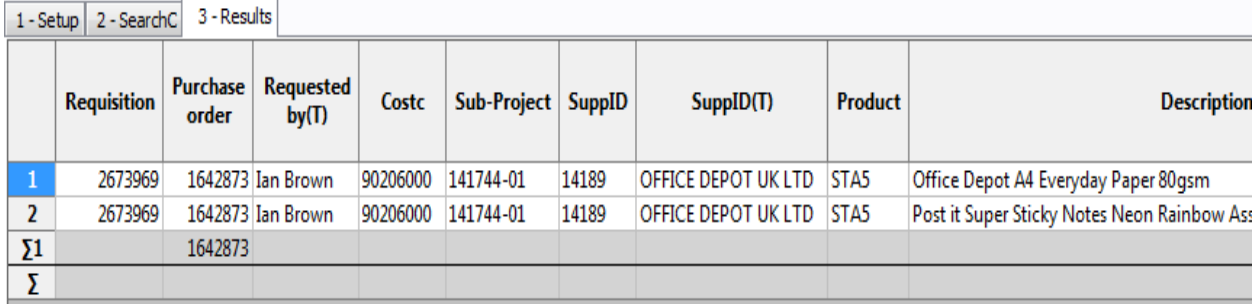

**5.** If you are having any problems running this enquiry, please e-mail the Agresso support desk: fnsup@glasgow.ac.uk